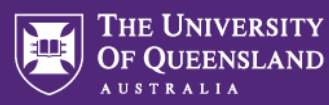

# **Video and audio in Inspera Assessment**

Video and audio can be incorporated into Inspera to assess visual learning and listening skills far more effectively than still images and text. Video and audio clips can either be embedded from an external source (e.g., YouTube, Soundcloud or Kaltura) or uploaded directly into Inspera.

Uploading directly to Inspera gives greater flexibility over where the video/audio clip is displayed. You can also limit the number of times a student can play a video/audio clip and control whether the video/audio clip can be paused when using this method. The embed method works well if you wish to refer to a clip that already exists online (e.g., not your own work) or has a large file size (the default maximum size for audio clips uploaded to Inspera is 50MB while video is 30MB). Below you will find instructions for incorporating video and audio clip using both methods.

**Note: as video and audio files are streamed, an active internet connection is required for playback.**

### **Embedding a video or audio clip from an external source**

Embedding an external video or audio clip is done via the **Main Illustration** setting within the question author. This same option is available when authoring a Stimulus (this will require you to be working within a Question Set).

- 1. When authoring a question in Inspera, expand the **Main illustration** setting on the right.
- 2. From the dropdown list (which shows "None" by default), select **Embed code**:

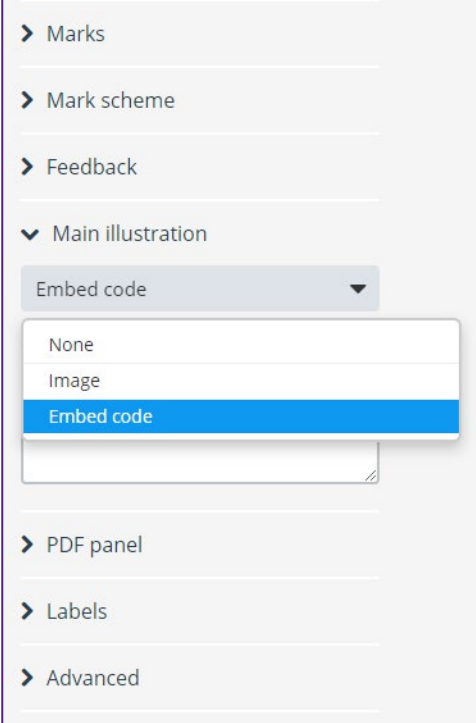

3. Obtain the embed code from the site where the video or audio file is housed (e.g., YouTube, Soundcloud, Kaltura). See **Embed code locations for common external video/audio services** below for where to obtain these.

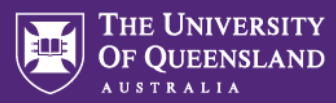

4. Paste the embed code into the text field within the **Main illustration** area:

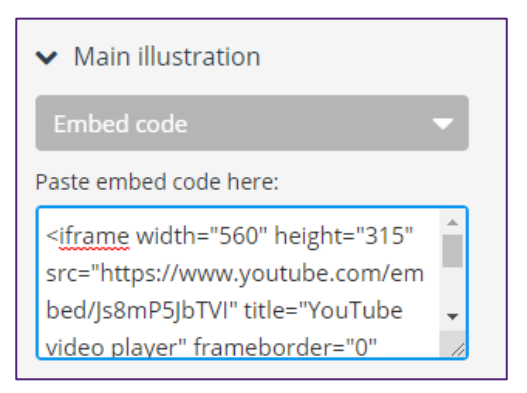

- 5. **Save** the question/stimulus.
- 6. Preview the question/stimulus using the **eye icon** (<sup>8</sup>). Using the embed method means your video/audio clip will be displayed above your question/stimulus:

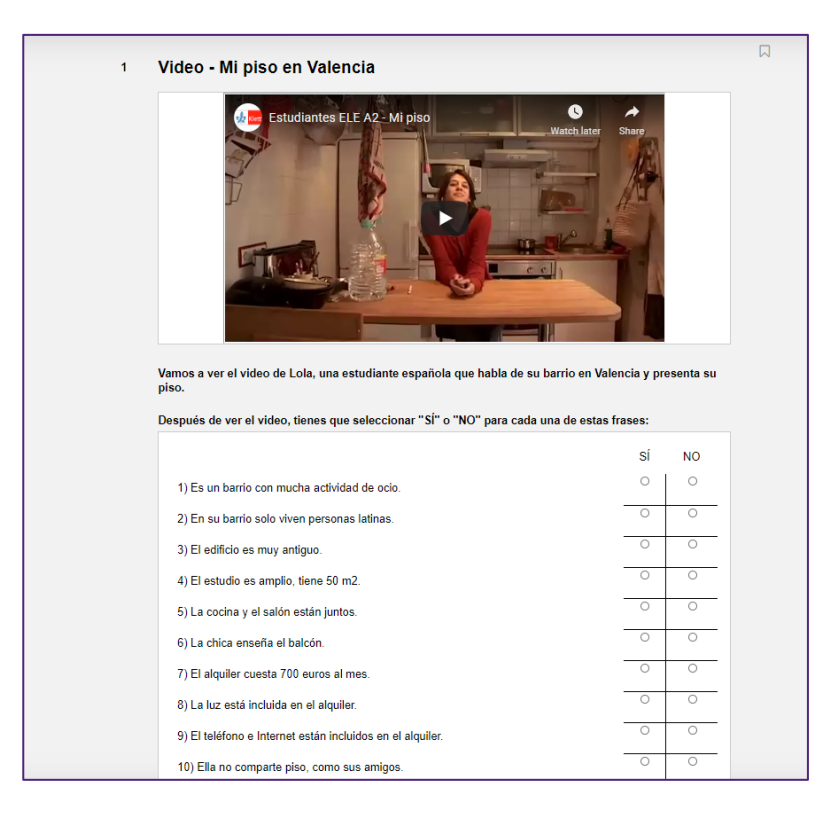

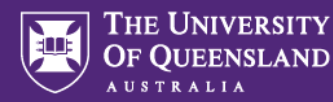

# **Uploading video files to Inspera**

**Note: If you intend to use a video clip under exam conditions (e.g., in an on-campus exam venue), you will need to consider removing the sound from your video file to avoid disruptions during an exam. Removal of sound must be done using video editing software** *prior* **to uploading the video to Inspera.**

- 1. When authoring a question in Inspera, click the **camera icon** (**notingle**) in the author toolbar. **Note: this option is not available for Document type questions.**
- 2. A video player will appear within the question text area. Click this to show its options in the right panel.

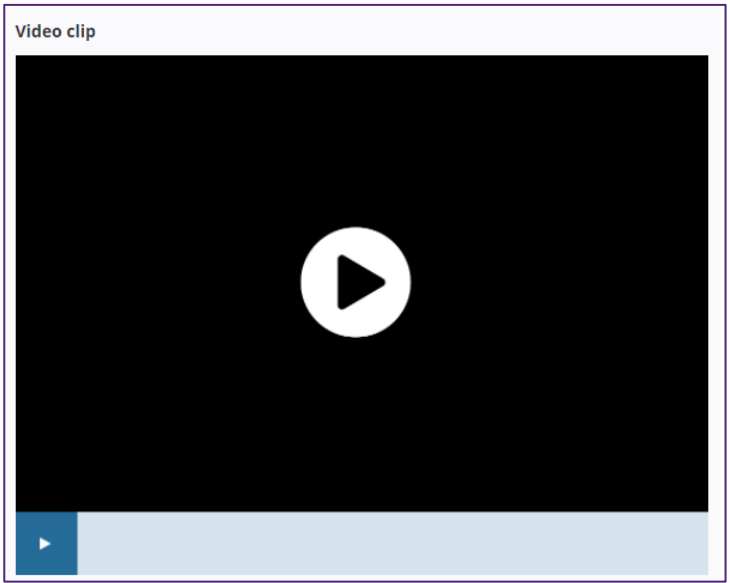

3. Under **Video file (mp4)** click **Upload**

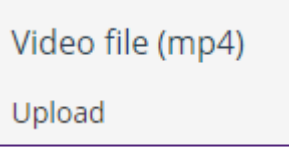

- 4. A dialogue box will appear. Click **Browse** and locate the video file on your computer that you wish to upload (note: only mp4 files are accepted).
- 5. The file will upload. Click **Save** to close the dialogue box.

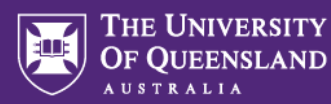

6. A preview of the video clip will appear on the right. Adjust other settings as necessary: allowing pausing during playback and limiting the number of times the clip can be played.

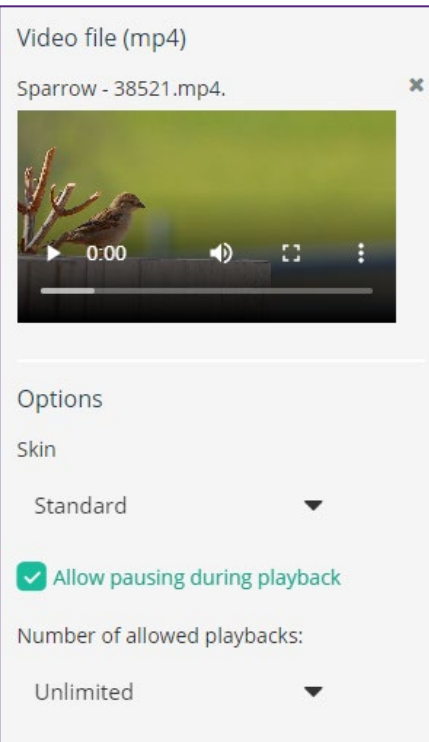

7. Preview the question using the **eye icon** (<sup>8</sup>) to ensure the video plays as expected.

# **Uploading audio files to Inspera**

- 1. When authoring a question in Inspera, click the **headphones icon (OD**) in the author toolbar. **Note: this option is not available for Document type questions.**
- 2. An audio player will appear within the question text area. Click this to show its options in the right panel.

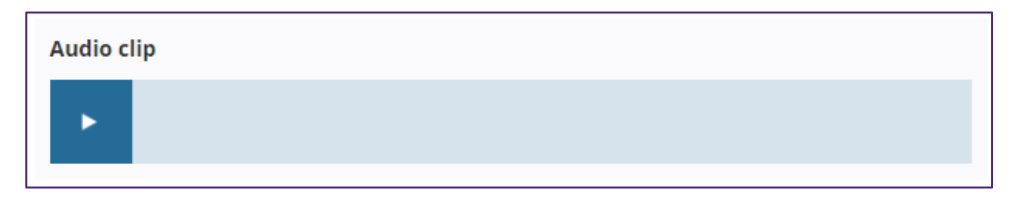

3. Under **Sound file** click **Add sound file (mp3)**

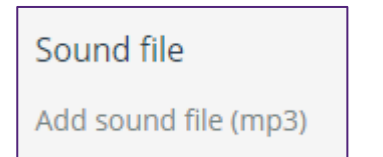

- 4. A dialogue box will appear. Click **Browse** and locate the audio file on your computer that you wish to upload (note: only mp3 files are accepted).
- 5. The file will upload. Click **Insert** to close the dialogue box.

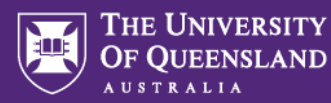

6. A preview of the audio clip will appear on the right. Adjust other settings as necessary: allowing pausing during playback and limiting the number of times the clip can be played.

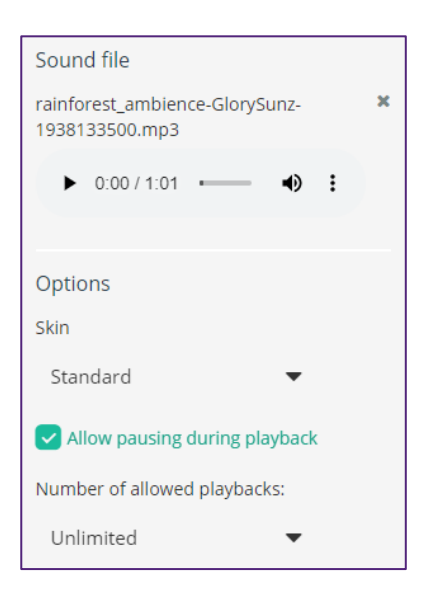

7. Preview the question using the **eye icon** (<sup> $\bullet$ </sup>) to ensure the audio plays as expected.

# **Embed code locations for common external video/audio services**

#### YouTube

1. Click the **Share** button beneath the video on YouTube

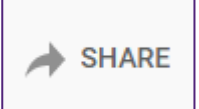

2. Select **Embed** from the options that appear

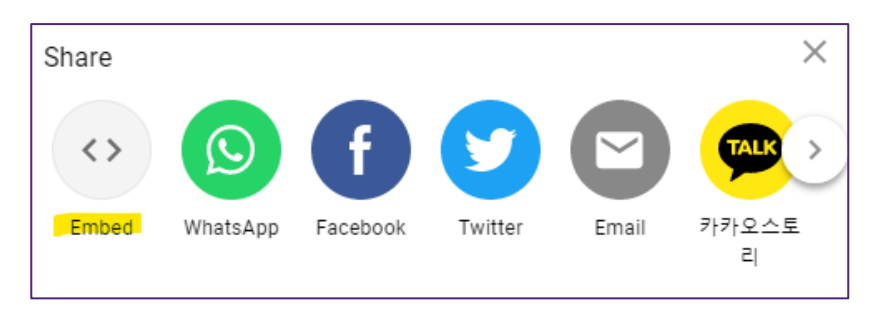

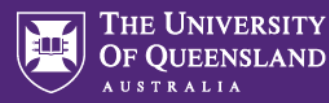

3. Highlight and copy the embed code displayed. You will then paste this into the Embed Code field in Inspera.

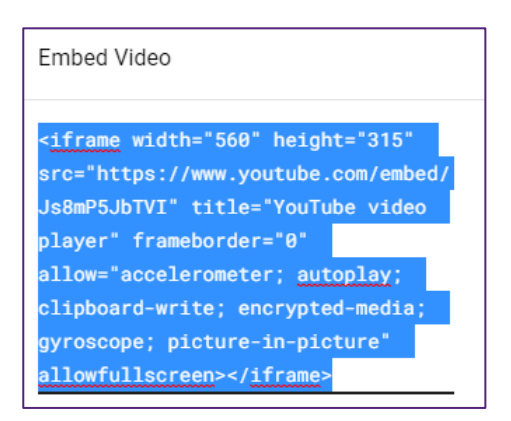

#### **Soundcloud**

- 1. Click the **Share** button beneath the audio clip on Soundcloud **ご** Share
- 2. Choose **Embed** from the dialogue box that appears

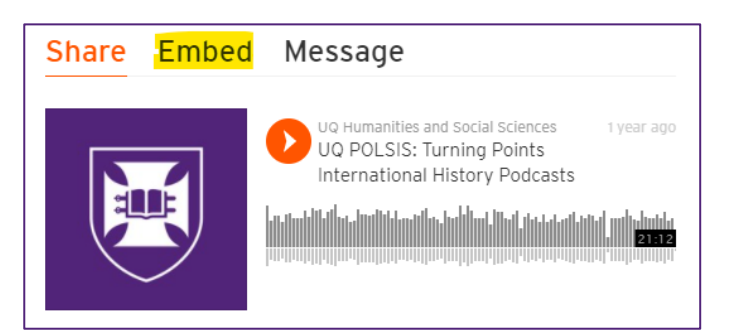

3. Highlight and copy the embed code from the Code field. You will then paste this into the Embed Code field in Inspera.

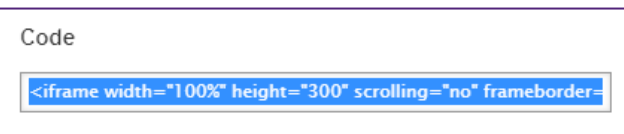

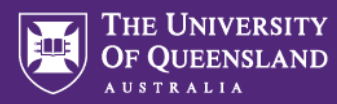

### Kaltura (via Learn.UQ)

1. In your Learn.UQ (Blackboard) site, navigate to **Course Tools > Media Gallery**

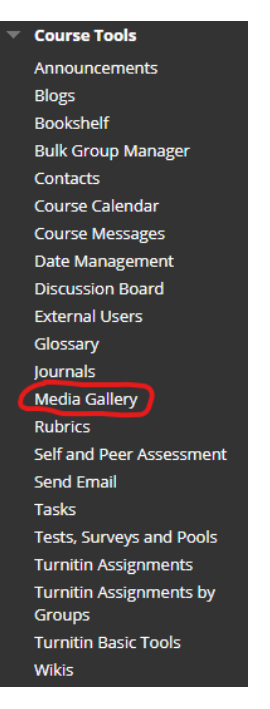

2. Locate and open the video you wish to embed from the Media Gallery

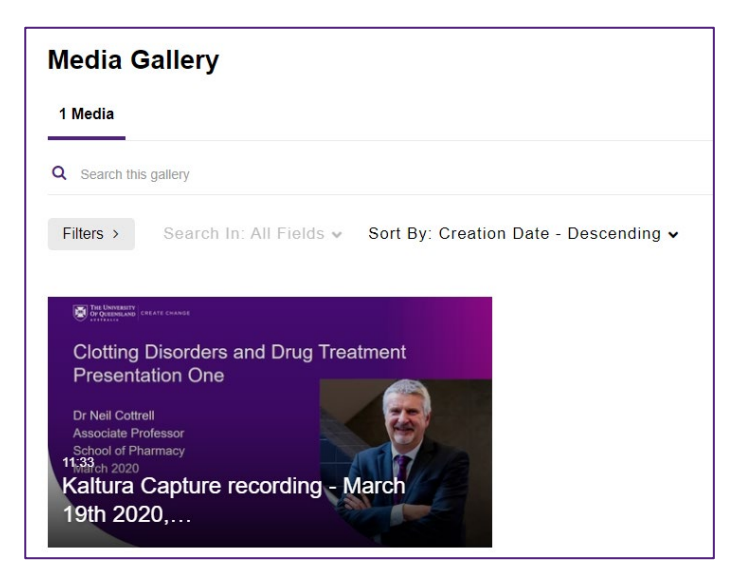

3. Beneath the video and transcript, click the **Share** button

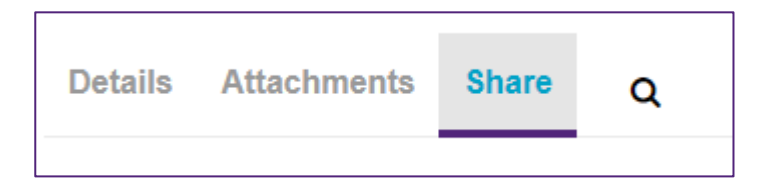

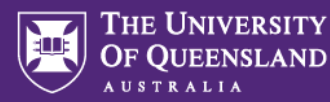

4. Highlight and copy the embed code that appears. You will then paste this into the Embed Code field in Inspera.

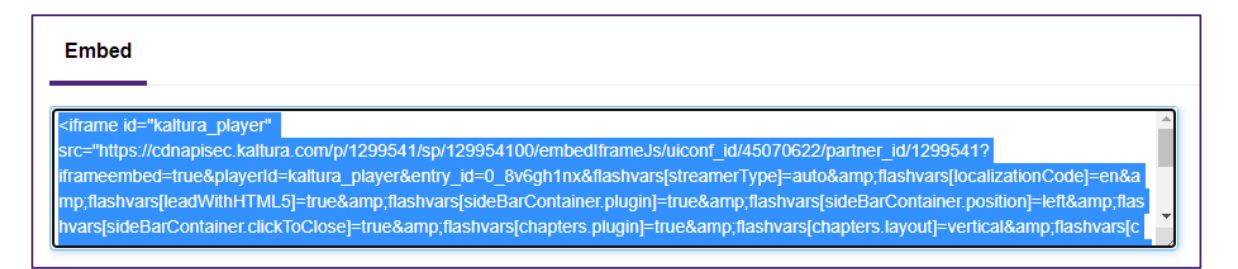

#### Vimeo

1. Click the **Share** button beneath the video on Vimeo

 $\triangleleft$  Share

2. In the dialogue box that appears, highlight and copy the code under the Embed heading. You will then paste this into the Embed Code field in Inspera.

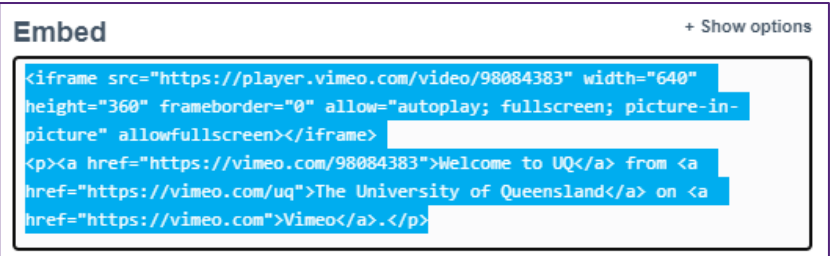

# **Video editing tools**

UQ offers licences for a range of graphics, video and audio tools. See the [Software Catalogue](https://my.uq.edu.au/information-and-services/information-technology/software/software-catalogue#graphics) for more information [\(https://my.uq.edu.au/information-and-services/information-technology/software/software](https://my.uq.edu.au/information-and-services/information-technology/software/software-catalogue#graphics)[catalogue#graphics\)](https://my.uq.edu.au/information-and-services/information-technology/software/software-catalogue#graphics).

Alternatively, some free basic video editors are listed at the [Recommended Basic Video Editors](https://elearning.uq.edu.au/guides/video-production/recommended-basic-video-editors) page [\(https://elearning.uq.edu.au/guides/video-production/recommended-basic-video-editors\)](https://elearning.uq.edu.au/guides/video-production/recommended-basic-video-editors).

Online tools:

- [AudioRemover.com](https://www.audioremover.com/) removes audio from video files
- [CloudConvert.com](https://cloudconvert.com/mp4-converter) converts video files to mp4 format and reduces the file size

### **Video creation tips**

If you are shooting your own video, the following tutorial may be of use:

• **Planning shots:** <https://www.youtube.com/watch?v=9RxLWcumQRY>